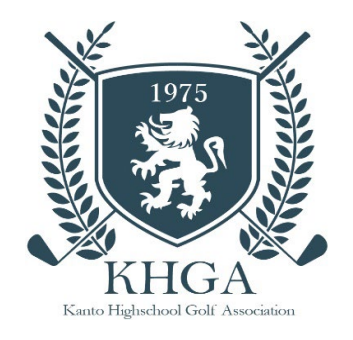

KHGA システム

## 年度加盟申請手順

## 【 学校加盟・継続 】

■メールによるお問い合わせ

support@k-hga.jp 宛にお問い合わせください。

メールでのお問い合わせは 24 時間受付けております。 お問い合わせの際はお名前とご連絡先をご記入下さい。

通常、土・日曜日・祝日を除き2日以内に返信いたしますが、3日経過しても当事務所からの返信がない場合は、何 らかの不具合による未達の可能性もございますので、その際はお手数ですが再度お問い合わせください。

■お電話によるお問い合わせ

TEL:050-1808-2704 受付時間:平日 14:00~17:00

■システムに関するお問い合わせ

システムに関するお問い合わせは、関東高等学校・中学校ゴルフ連盟のホームページ上部の「お問い合わせ」から 下にスクロールし!システムに関するお問い合せ」のこちらのメールフォームをクリックしてくたさい。 お問い合わせの受付は 24 時間 365 日、回答は平日 13:00~16:00 に受付順にてご連絡いたします。

2024年3月

関東高等学校・中学校ゴルフ連盟

# 目次

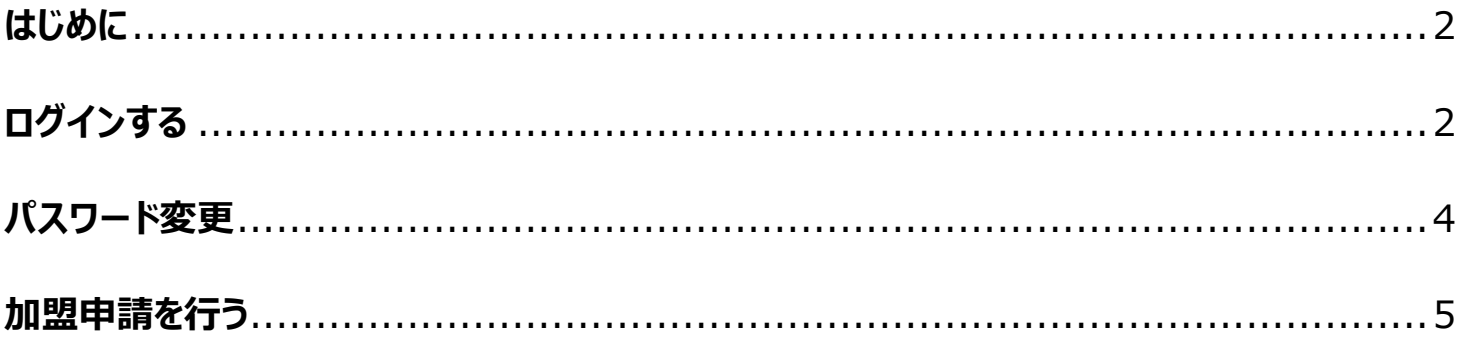

### <span id="page-2-0"></span>はじめに

- •前画面に戻る場合、システムの ← 戻る ボタンを使用してください。 ブラウザの戻る機能を使用するとシステムが正常に動作しません。
- ・初期発行されたパスワードでログインした場合、パスワードの変更が必要となります
- ・システムに関するお問い合わせは、関東高等学校・中学校ゴルフ連盟のホームページ上部の「お問い合わせ」 下にスクロールし「システムに関するお問い合せ」のこちらのメールフォームをクリックしてください。

# <span id="page-2-1"></span>ログインする 関東高等学校・中学校ゴルフ連盟のホームページ上部の「マイページログイン」 ▶ 規約・規定 → お問い合わせ マイページ ログイン から ログイン画面に移動します。 「ログイン」画面 関東高等学校·中学校ゴルフ連盟(KHGA) 運営システム ユーザーID パスワード パスワードを忘れた方はこちら り ログイン

ユーザーID、パスワードを入力し、

■ ログイン 大ボタンのクリックで、ログインします。

ユーザーID、パスワードを忘れた方は、パスワードを忘れた方はこちら で移動します。

#### 「パスワード再発行」画面

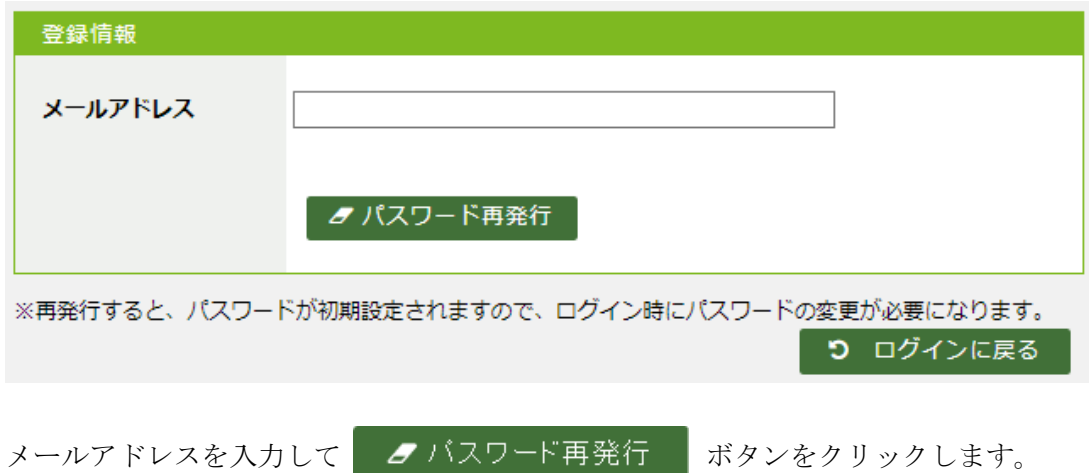

該当するメールアドレスが見つかった場合、メールアドレスに ID とパスワードが送られます。

#### 「受信メール」例 (画像は、Gmail にて受信したもの)

関東高等学校・中学校ゴルフ連盟(KHGA) 運営システム パスワード初期化 ( ポ) D 受信トレイ×

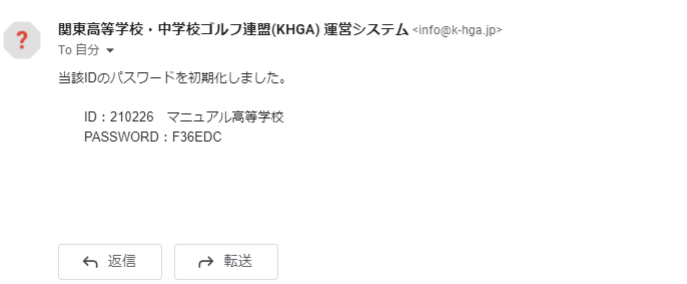

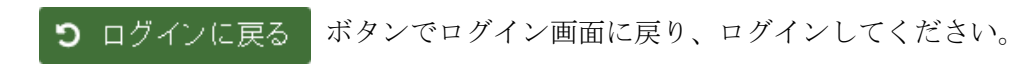

## <span id="page-4-0"></span>パスワード変更

ログインパスワードの変更を行います。初期パスワードのログインの際は、必ず当該画面が表示されます。 (既にパスワード変更を行った場合は、この画面は表示されません)

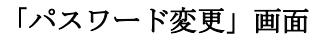

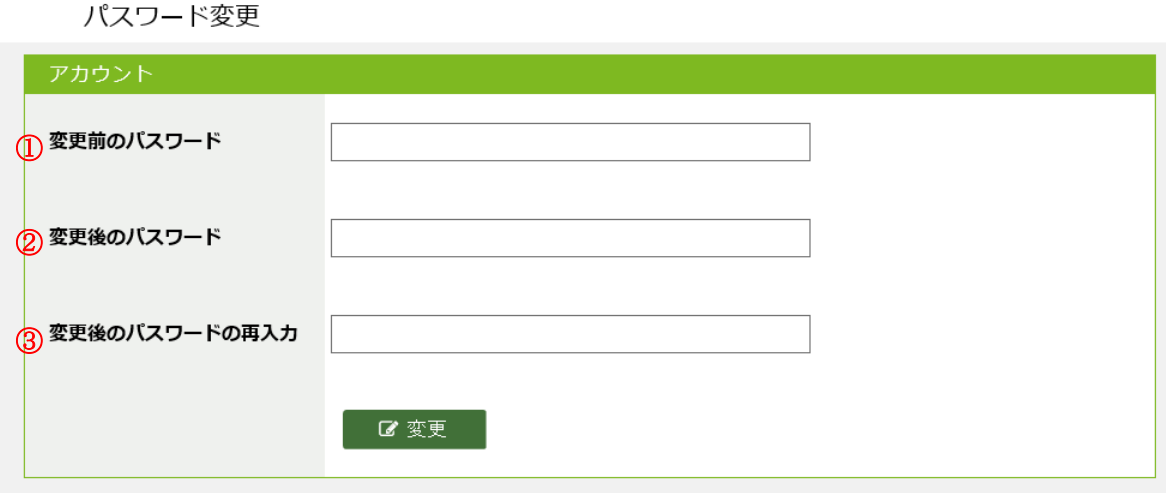

- ・①変更前のパスワード:ログインに使用したパスワードを入力してください。
- ・②変更後のパスワード:今後、使用していくパスワードを入力してください。
- ・③変更後のパスワードの再入力:変更後のパスワードを再度入力してください。

区変更 ボタンをクリックし保存してください。

パスワードは、6文字以上で設定してください。

変更後、関係者にログイン ID とパスワードをお知らせください。

<span id="page-5-0"></span>メニューから申請管理、年度加盟申請の順に選択して「年度加盟申請」画面を表示してください。

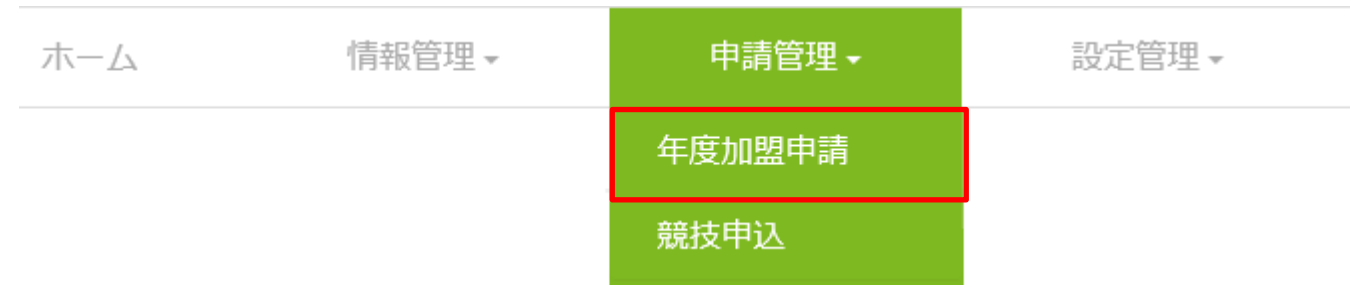

#### 「年度加盟状況確認」画面

年度加盟状況確認

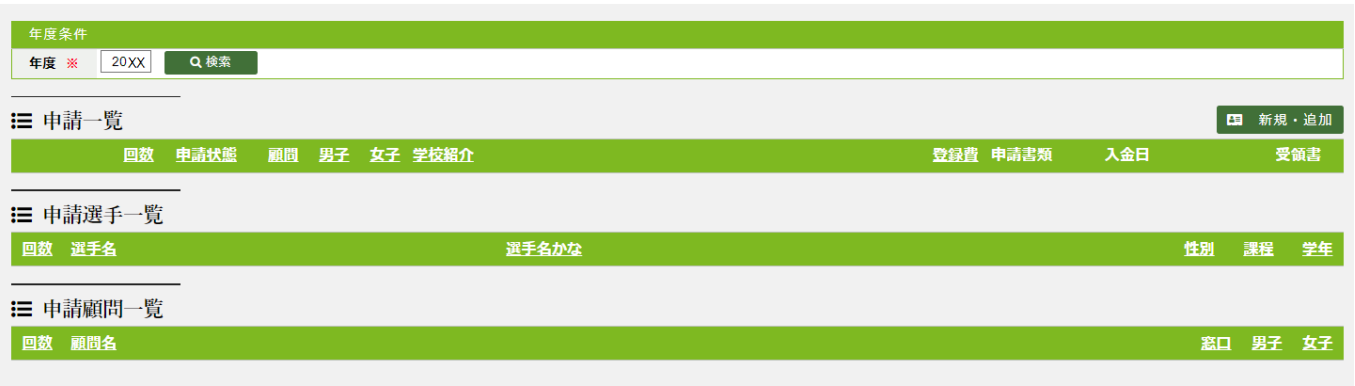

初期は、年度に、当年(4月開始)の値が設定され、検索した状態で表示されます

图 新規·追加 ボタンをクリックして、申請を行ってください。

#### 「年度加盟申請」画面

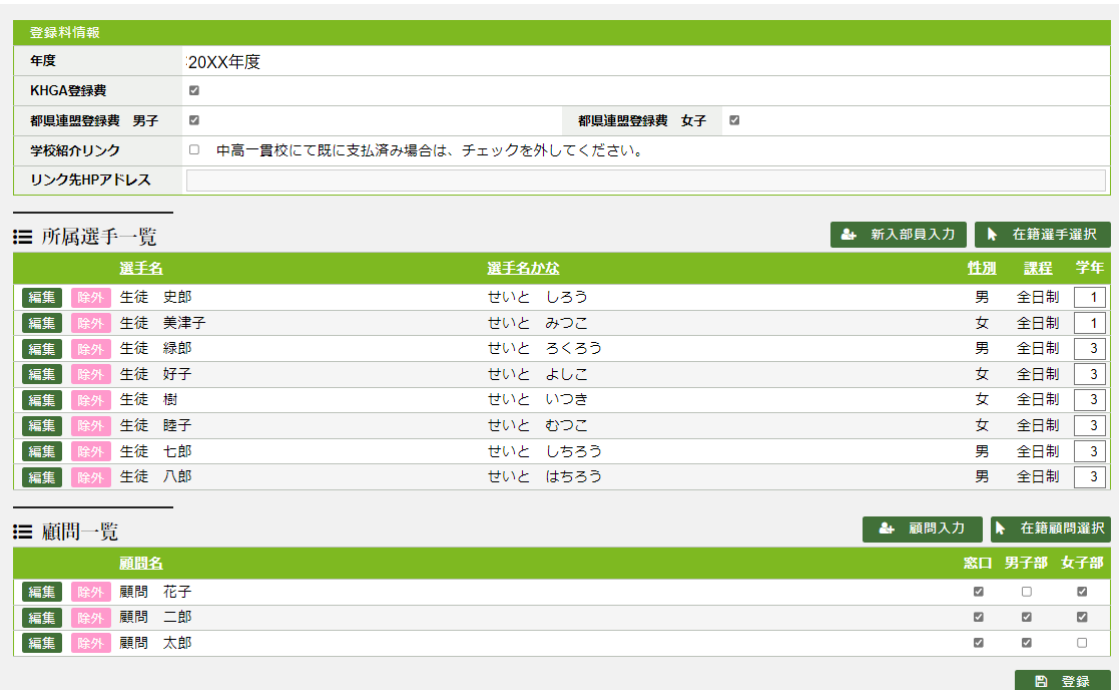

新規では、在籍中の生徒及び顧問が初期表示されます。

#### ・申請情報の編集

所属選手一覧の学年及び

顧問一覧の窓口(窓口は最低一人は必要になります)、男子部、女子部を設定し、

■ 登録 ボタンをクリックして申請を行ってください。

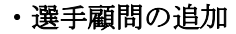

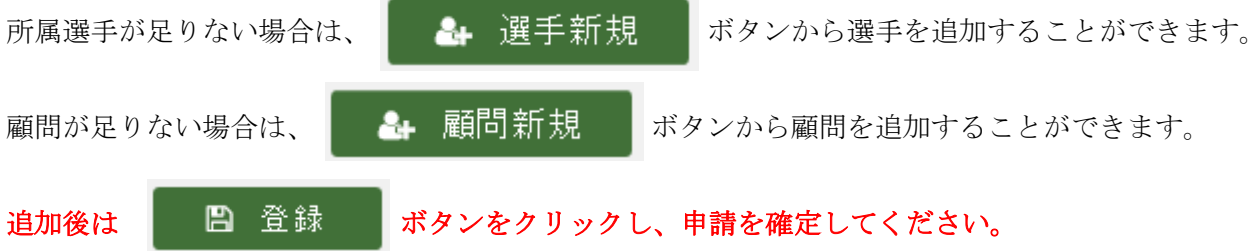

・年度加盟申請の見送り

一覧の 除外 ボタンクリックで、申請対象から当該の選手、顧問を除外することができます。

一覧からは、消えますが、選手情報、顧問情報は消えません。

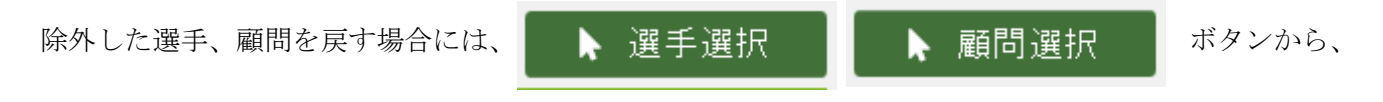

当該の選手、顧問を選択することが可能です。

#### ・学校紹介リンク

関東高等学校・中学校ゴルフ連盟のホームページの学校紹介欄にて学校のホームぺージへのリンクを希望する場合は、 「学校紹介リンク」のチェックを ON にし、「リンク先 HP アドレス」にリンク先の HP アドレスを設定してください。

#### 「選手編集」画面

#### ← 尽 可 年度加盟状況確認 > 年度加盟申請 > 選手編集

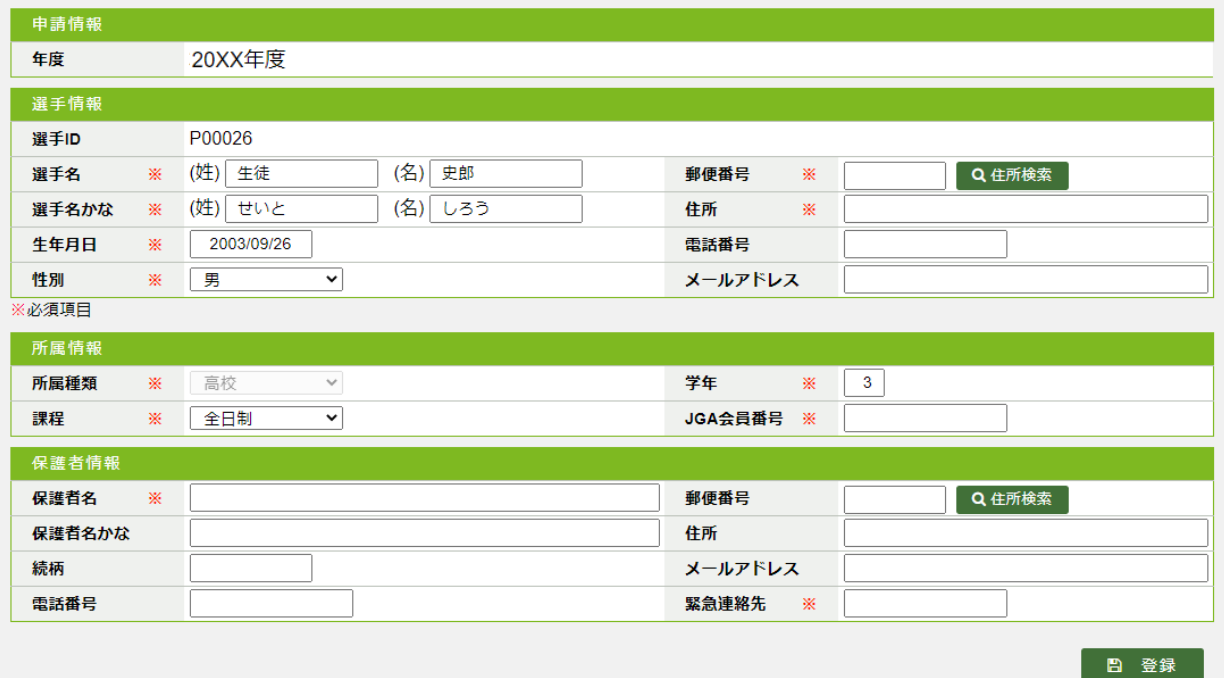

必要情報を登録し、 图 登録 ポタンクリックで、選手の情報が登録され、

「年度加盟申請」画面に戻り、所属選手一覧に追加された状態になります。

#### 「顧問編集」画面

← 良 人 年度加盟状況確認 > 年度加盟申請 > 顧問編集

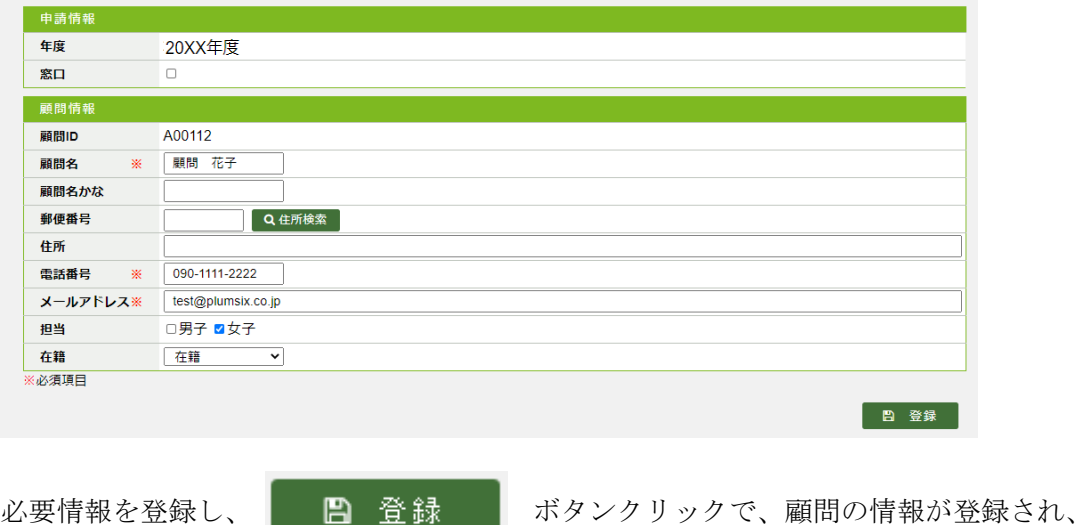

「年度加盟申請」画面に戻り、顧問一覧に追加された状態になります。

#### 「年度加盟状況確認」画面 申請後

年度加盟状況確認

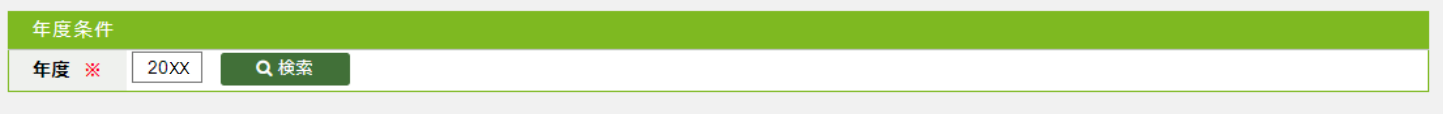

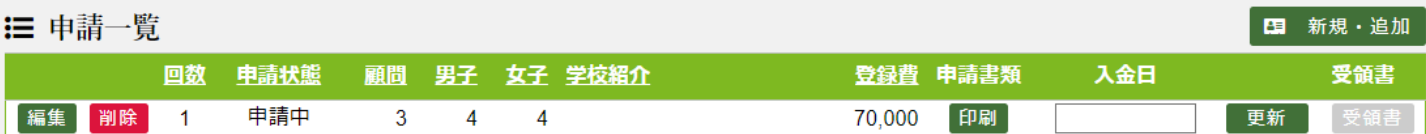

1 申請選手一覧

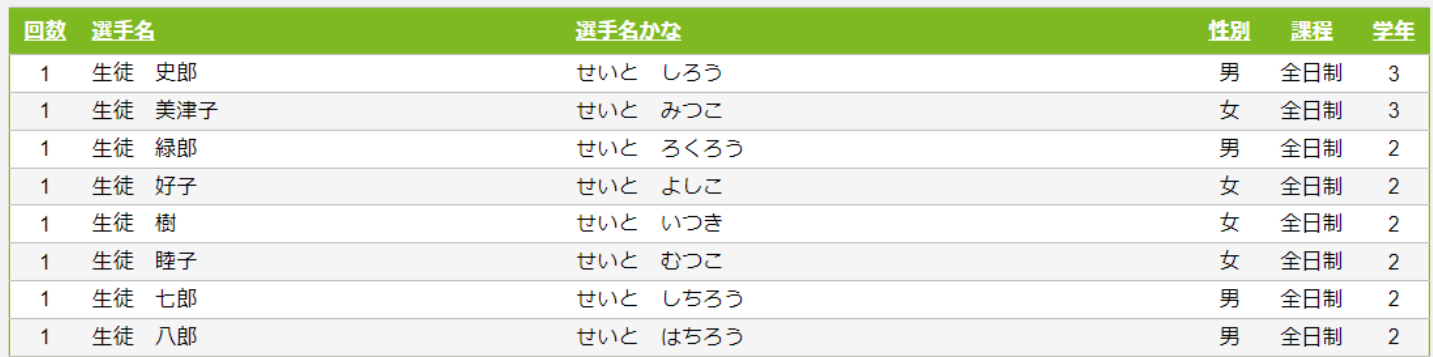

三 申請顧問一覧

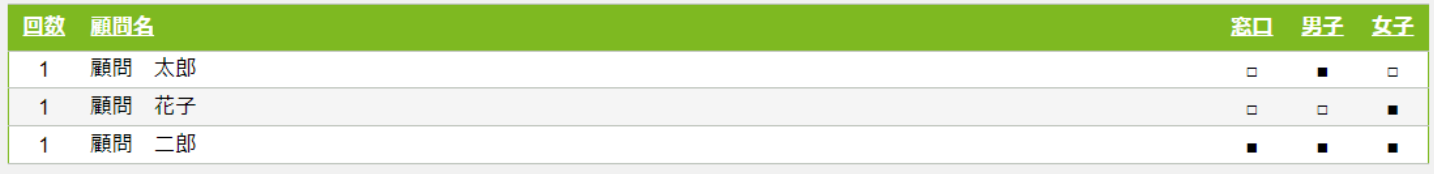

申請後は、申請一覧の FD刷 ボタンから、申請用の帳票を PDF 形式で出力することができます。

出力した帳票を印刷し、押印の上、連盟事務局まで郵送してください。

申請書に記載された口座に対して登録料等の入金作業を行った場合、「年度加盟申請」画面にて、入金日の入力を行 ってください。入金日の入力をもって、事務局側の確認作業が行われます。

(システムから入力することで、事務局への入金連絡(FAX 送信等)は不要となります。)

年度加盟状況確認

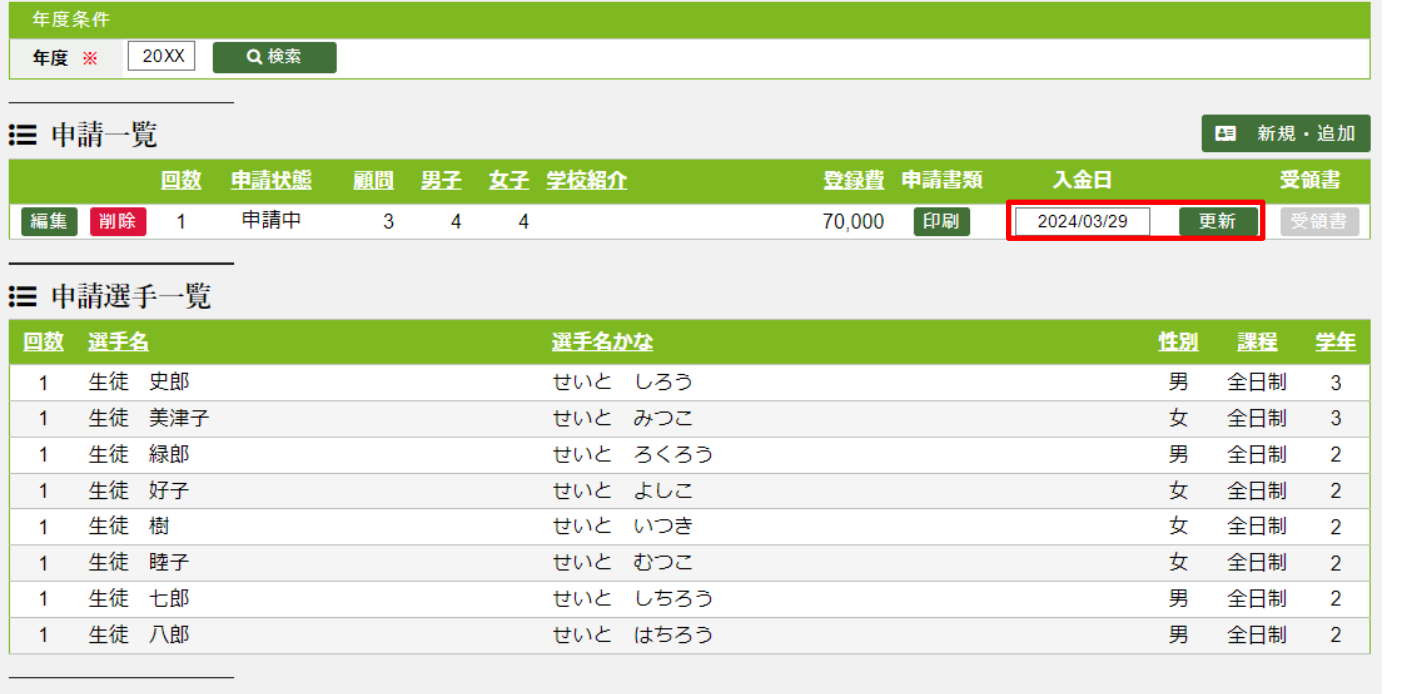

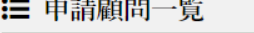

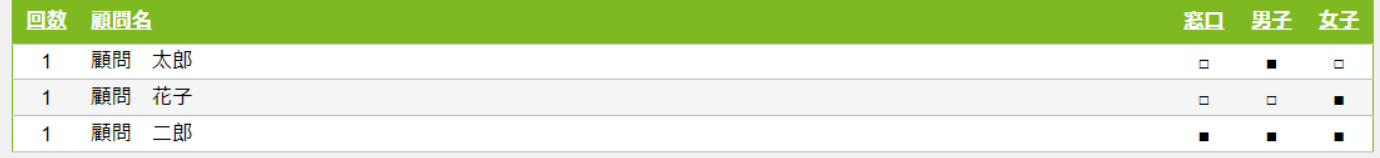

申請一覧の入金日欄に日付を入力し、 更新 ボタンをクリック、入金日を確定してください。

入金日設定後、事務局側の処理(入金確認)が終了し、申請状態が「登録完了」となった場合、受領書 ボタンが

使用可能となり当該ボタンクリックで、受領書がダウンロードされます。

また、入金確認後は、入金日の変更が行えません。